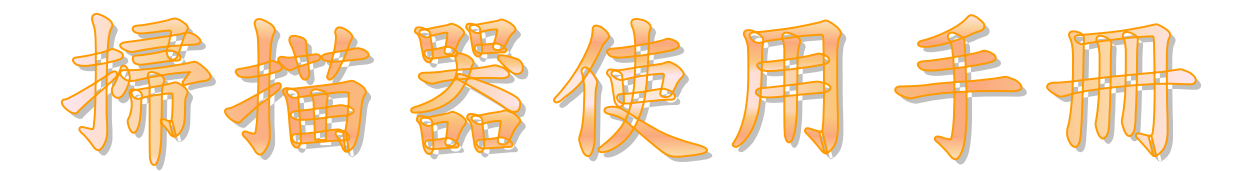

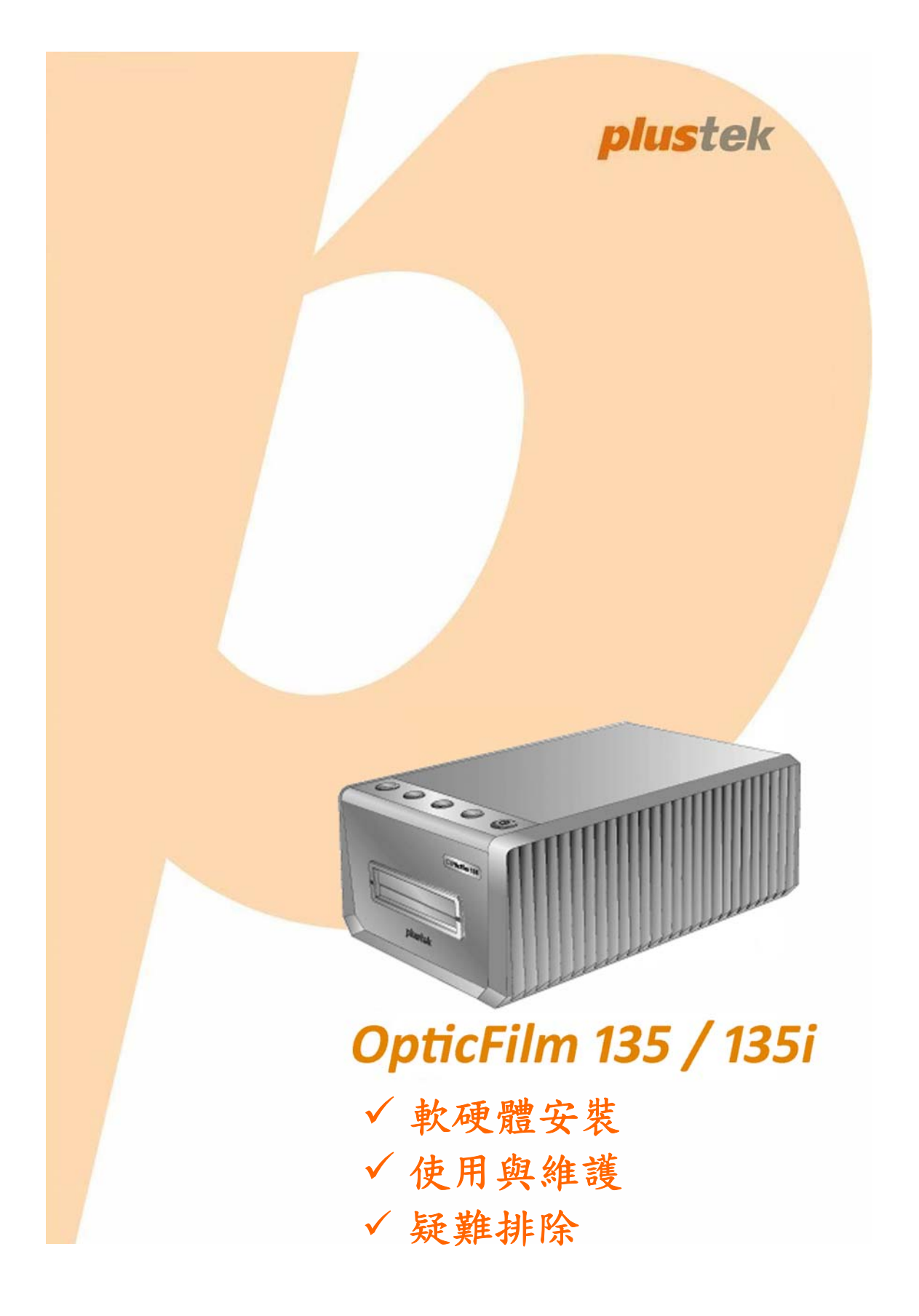

#### 註冊商標

© 2020 版權所有,翻印必究。未經允許不得翻印本手冊其中任何一部份。 本手冊內容提及之公司名稱和註冊商標均各自屬於其公司和所有者。

### 免責聲明

本手冊中出現的所有內容都經過仔細考證,儘管如此,我們不排除可能由於 疏忽、偶然情形或其他原因造成本手冊出現錯誤、遺漏、或不恰當表述,我 們對這類錯誤、遺漏或不恰當表述不承擔任何責任和義務。本手冊中的內容 可能發生改動,恕不另行通知。我們將不承擔任何法律責任若使用者未遵循 本手冊中的操作指示。

### 版權

某些檔(如支票、鈔票、身份證、國債或政府檔等)的掃描可能受到法律禁 止或構成犯罪。當您在掃描各種書籍、雜誌、期刊時,建議您尊重並遵守有 關著作權的各項規定。

#### 環境保護

關於回收或處置的資訊,請向當地經銷商或供應商資咨詢回收和處置的資 訊。本産品的設計和製造不斷地持續改進以符合新的環保要求。我們致力於 生産達到全球環保標準的産品。請您向當地相關部門諮詢報廢該類物品的處 理方法。本産品的外包裝可被回收再利用。

### 手冊中使用的介面

本使用手冊的螢幕圖例是使用 Windows 7 畫面。若您使用的系統是 Windows 8 / 10,您螢幕上的實際畫面會略有不同,但功能完全一樣。

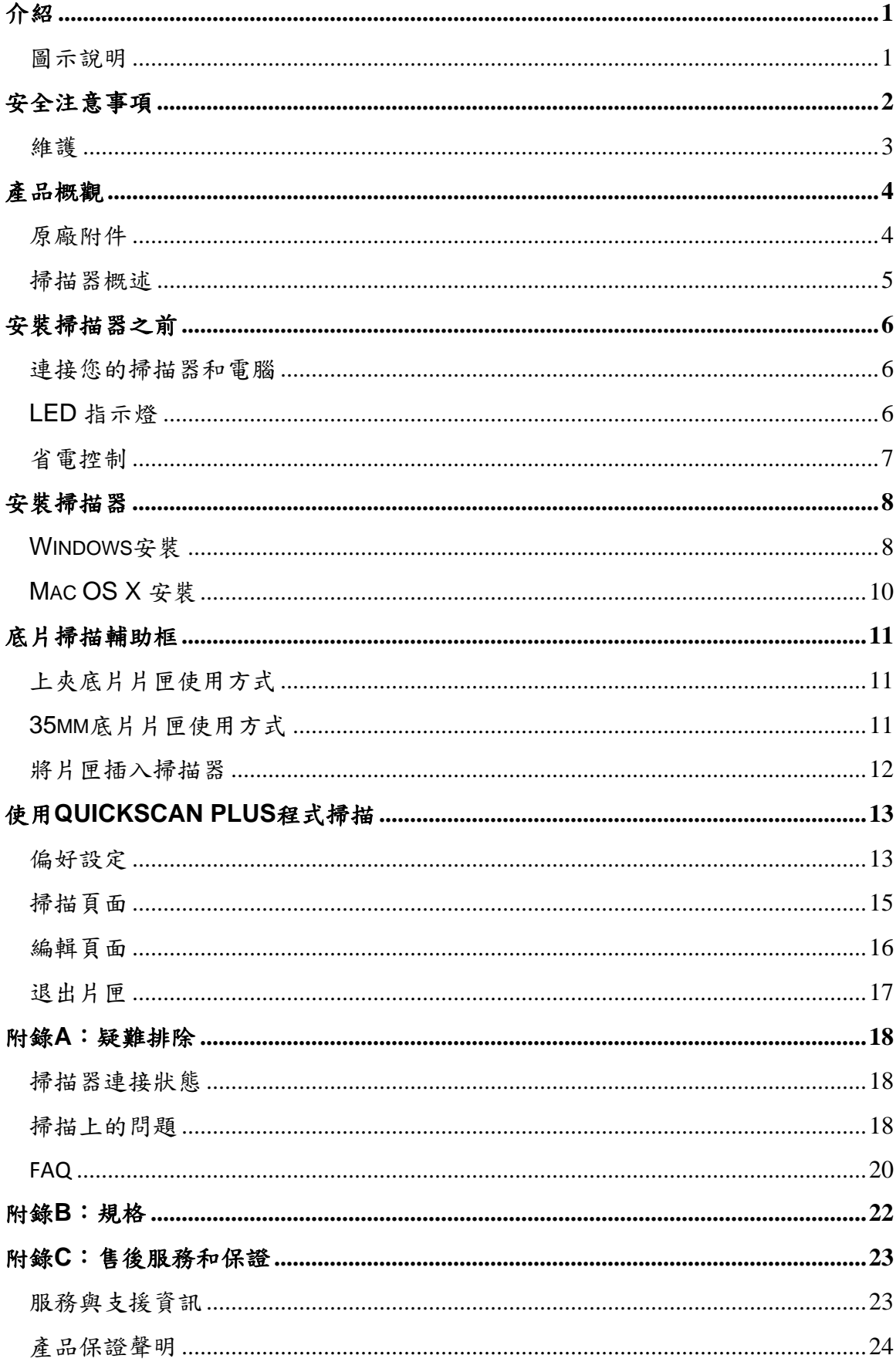

## 內容目錄

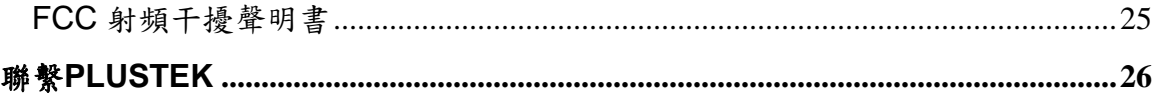

## 介紹

<span id="page-4-0"></span>歡迎來到 USB 掃描器影像處理的世界。您新購的掃描器將您的影像輸入電腦處 理,提升您日常工作的專業和效率。

如同我們其他產品,您新購的掃描器出廠前皆經過全面的測試,有我們口碑甚佳 的產品可靠度與滿意度作為對您的保證。

感謝您選購本公司的掃描器,盼能有幸再度提供您其他高品質的產品,滿足您在 電腦方面的需求。

## 圖示說明

本手冊使用下列圖示來提醒讀者注意相關事項。

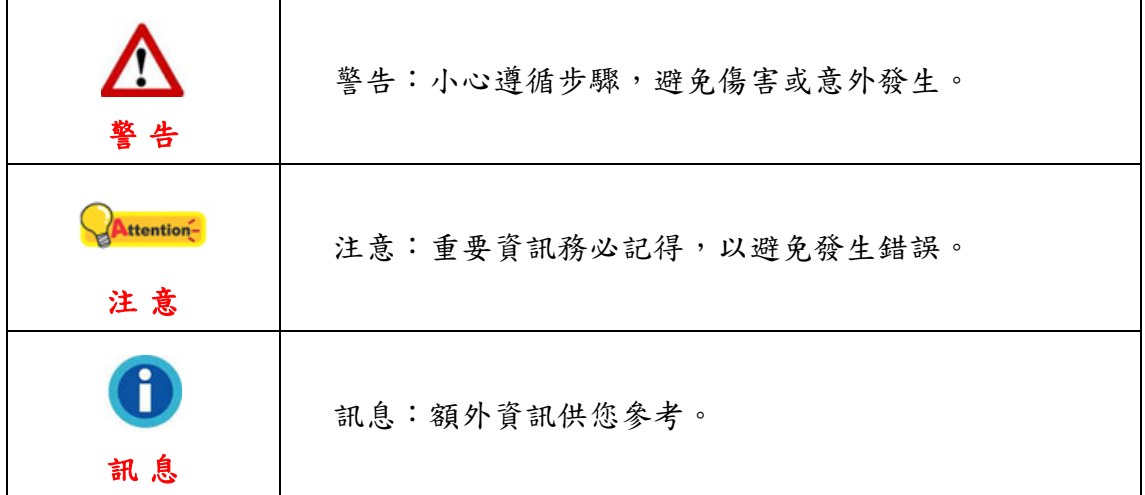

## 安全注意事項

<span id="page-5-0"></span>使用本裝置前,請仔細閱讀以下重要資訊,以避免或減少發生損壞和個人傷害的 可能性。

- 1. 使用地點,此產品是在室內乾燥地區使用。以下情況會導致本裝置受潮,進 而發生故障:
	- y 當您將本裝置由低溫處直接移到溫暖的地方時;
	- y 在寒冷的房間內開始供送暖氣時;
	- y 當本裝置被放置在潮濕房間時;

建議您參照以下措施,以防止本裝置受潮:

1) 將本裝置裝入塑膠袋密封;

2) 1~2 個小時後, 待塑膠袋內外溫度接近, 再將本裝置移出袋子外。

- 2. 請務必使用隨本裝置附贈的 USB 連接線和電源變壓器。若使用其它 USB 連 接線和電源變壓器,將可能導致產品功能受損而無法正常操作。
- 3. 請在接插電源變壓器連接埠的四週保持淨空,萬一突發事件發生時能迅速拔 下電源變壓器。
- 4. 損壞的電線可能導致火災或電擊事故,請確保電源連接線拉直且無纏繞、扭 曲或破損。
- 5. 如果您將會有一段時間不使用本裝置,例如過夜及週末,請拔掉本裝置的連 接線以避免發生火災。
- 6. 不要試圖拆卸掃描器,一來會有觸電危險,二來會讓您的產品保證失效。
- 7. 請勿撞擊或敲打掃描器,因為掃描器是脆弱且可能打破的。
- 8. 在安裝設備驅動程式之前,請從電腦移除所有其他影像裝置的連接(其他掃 描器,印表機,數位相機,網路攝影機)。
- 9. 請將驅動安裝光碟存放妥當,以備將來您可能需要安裝驅動程式和軟體時使 用。
- 10. 處理幻燈片和正負片前請確認您的手是乾淨。若其表面上有灰塵,請把它吹 掉或用軟布擦乾淨。
- 11. 請把您的幻燈片和正負片保存在陰涼乾燥的地方,避免陽光直射。不適當的 存儲和處理可導致退化,並最終影響到您的掃描結果。

### <span id="page-6-0"></span>維護

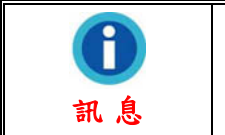

為了讓您的掃描器能順利操作,請花些時間詳讀底下的保養小 秘方。

- 避免在灰塵多的環境下操作掃描器。如果不用掃描器時,記得將蓋板蓋上。灰 塵或異物可能會對機件造成損壞。
- 不要試圖拆卸掃描器。一來會有觸電危險,二來會讓您的產品保證失效。
- y 不要讓掃描器受到過於劇烈的震動,如此可能會損壞內部零件。
- y 您的掃描器的最佳操作溫度是在攝氏 10° C 至 40° C﹝華氏 50° F 至 104° F﹞。

## 產品概觀

<span id="page-7-0"></span>原廠附件**[1](#page-7-1)**

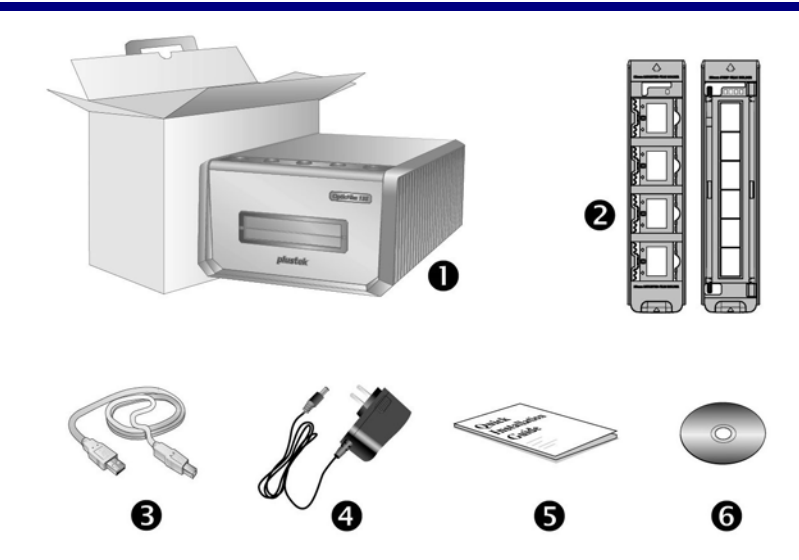

- 1. 掃描器
- 2. 上夾底片片匣與底片片匣
	- A. 爲掃描 35mm 片 (最多可放 4 格)

B. 爲掃描 35mm 片 (每組最多爲 6 格)

- 3. USB 連接線
- 4. 電源變壓器

 $\overline{a}$ 

- 5. 快速使用指南
- 6. Plustek 安裝設定 / 軟體光碟片

<span id="page-7-1"></span><sup>&</sup>lt;sup>1</sup>請將禮盒和包裝材料存放妥當,以備將來您可能需要長距離搬運此掃描器之用。 原廠附件實際上可能有所差異,恕不另外通知。

### <span id="page-8-0"></span>掃描器概述

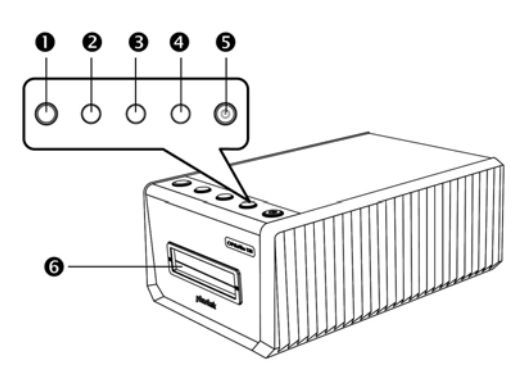

#### 1. **Eject** 退片按鍵**(**含指示燈**)**

您可以按此按鍵以將掃描器內的片匣退出。

### 2. **Positive** 正片按鍵

您可以按此按鍵以當前定義的設定掃描正片。

#### 3. **Negative** 底片按鍵

您可以按此按鍵以當前定義的設定掃描底片。

### 4. **Custom** 自訂按鍵

您可以按此按鍵以當前定義的設定執行自訂掃描任務。

#### 5. 節能按鍵**(**含指示燈**)**

按掃描器上的節能按鍵可將掃描器由休眠模式恢復至正常狀態。持續按著節能按鍵 2 秒,掃 描器將會進入休眠模式。

### 6. 正面片匣插槽

將片匣穿過防塵門插入掃描器。

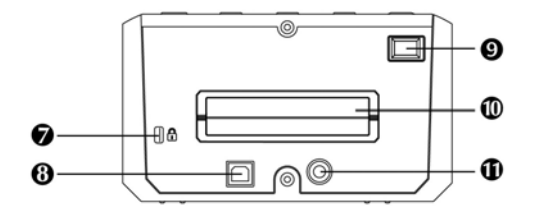

### 7. **Kensington** 安全鎖孔

用於連接鎖頭和鋼纜設備以防止裝置被盜。

### 8. **USB** 埠

將 USB 連接線插入此 USB 埠以和電腦相連接。

### 9. 電源開關

使用這個開關來開啟或關閉此掃描器的電源。

### 10. 背面片匣插槽

掃描器後方請保留約 15 公分空間好讓片匣通過。

#### 11. 電源連接埠

將電源變壓器一頭插入此電源連接埠,另一頭則插入標準電源插座。

## 安裝掃描器之前

### <span id="page-9-0"></span>連接您的掃描器和電腦

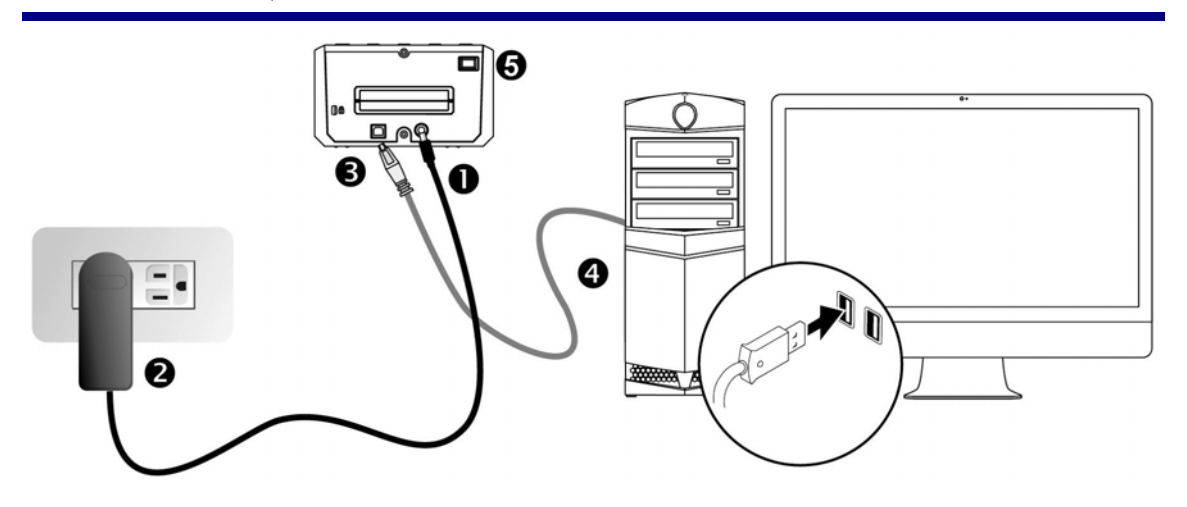

- 1. 將電源變壓器插入掃描器的電源插槽。
- 2. 將電源變壓器另外一頭插入接地的交流電源插座上。
- 3. 將 USB 連接線的方形接頭插入掃描器後方的 USB 埠。
- 4. 將此 USB 連接線另一端的長方形接頭插入電腦主機後方的 USB 埠。
- 5. 將掃描器電源打開。

## **LED** 指示燈

節能按鍵指示燈和退片按鍵指示燈顯示不同的掃描器狀態。

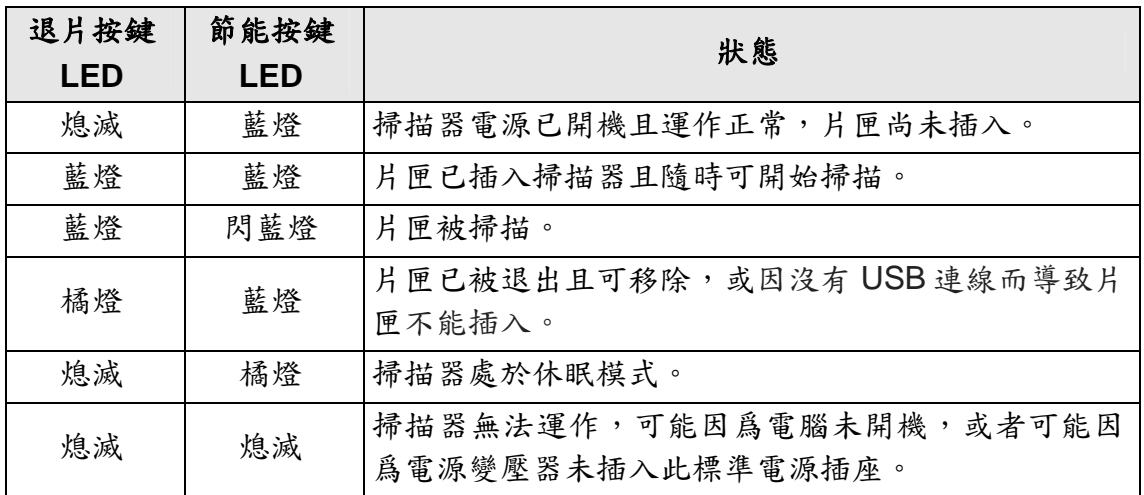

## <span id="page-10-0"></span>省電控制

為節省耗電量,掃描器在結束掃描後將自動熄滅光源。掃描器閒置數分鐘後將進 入休眠模式,按掃描器上任何按鍵則掃描器將恢復至正常狀態。您可用 QuickScan Plus 應用程式調整閒置時間以設定掃描器何時進入休眠模式。

## 安裝掃描器

<span id="page-11-0"></span>請遵循底下描述的步驟一步一步地安裝本 USB 掃描器。 請將隨機附贈的安裝設定軟體光碟片放入光碟機內。

或者您可以從我們的官網下載最新的驅動程式: [www.plustek.com](http://www.plustek.com/) > 技術支援 > 驅動程式與下載

## **Windows** 安裝

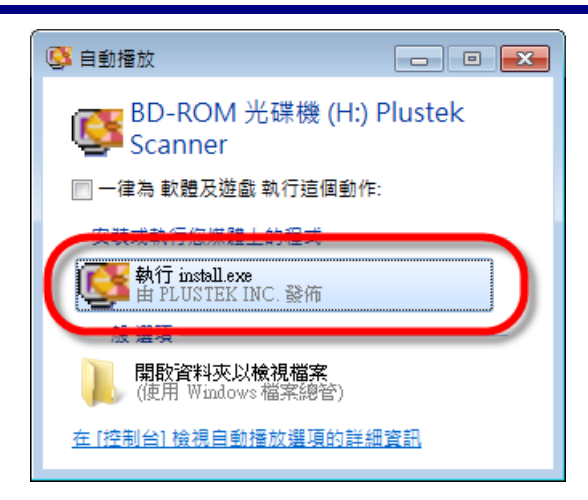

1. 在隨後出現的[自動播放]視 窗 中 點 擊 [ 執 行 **install.exe**]。如果安裝無法 自動啟動,瀏覽您的光碟機 並手動執行[**install.exe**] 執 行檔。如果[使用者帳戶控 制]對話框跳出的話,點選 [是]。

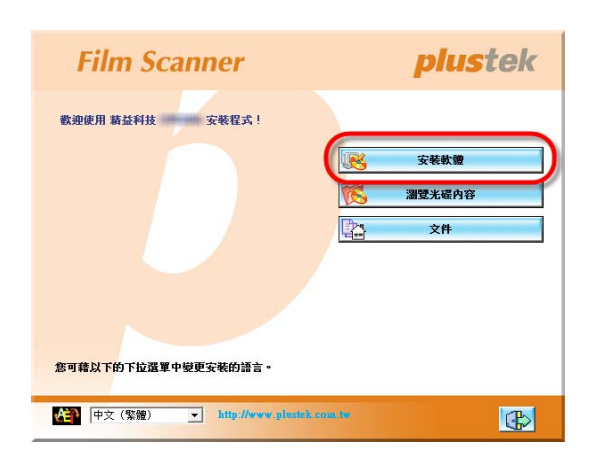

2. 遵循螢幕上的指示,安裝掃 描器所需的所有程式。

<span id="page-12-0"></span>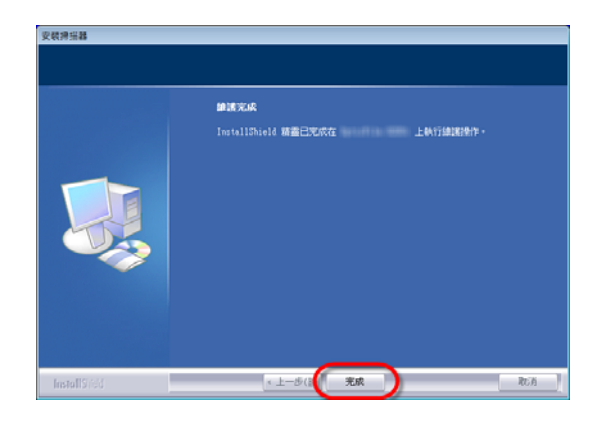

3. 等軟體安裝完畢後,關掉所 有開啟的程式,按 [完成] 按 鈕重新啟動電腦。

Attention-注意

在 Windows 8 / 10 系統上,掃描器接上電腦後,請依照介面 上的說明進行安裝。

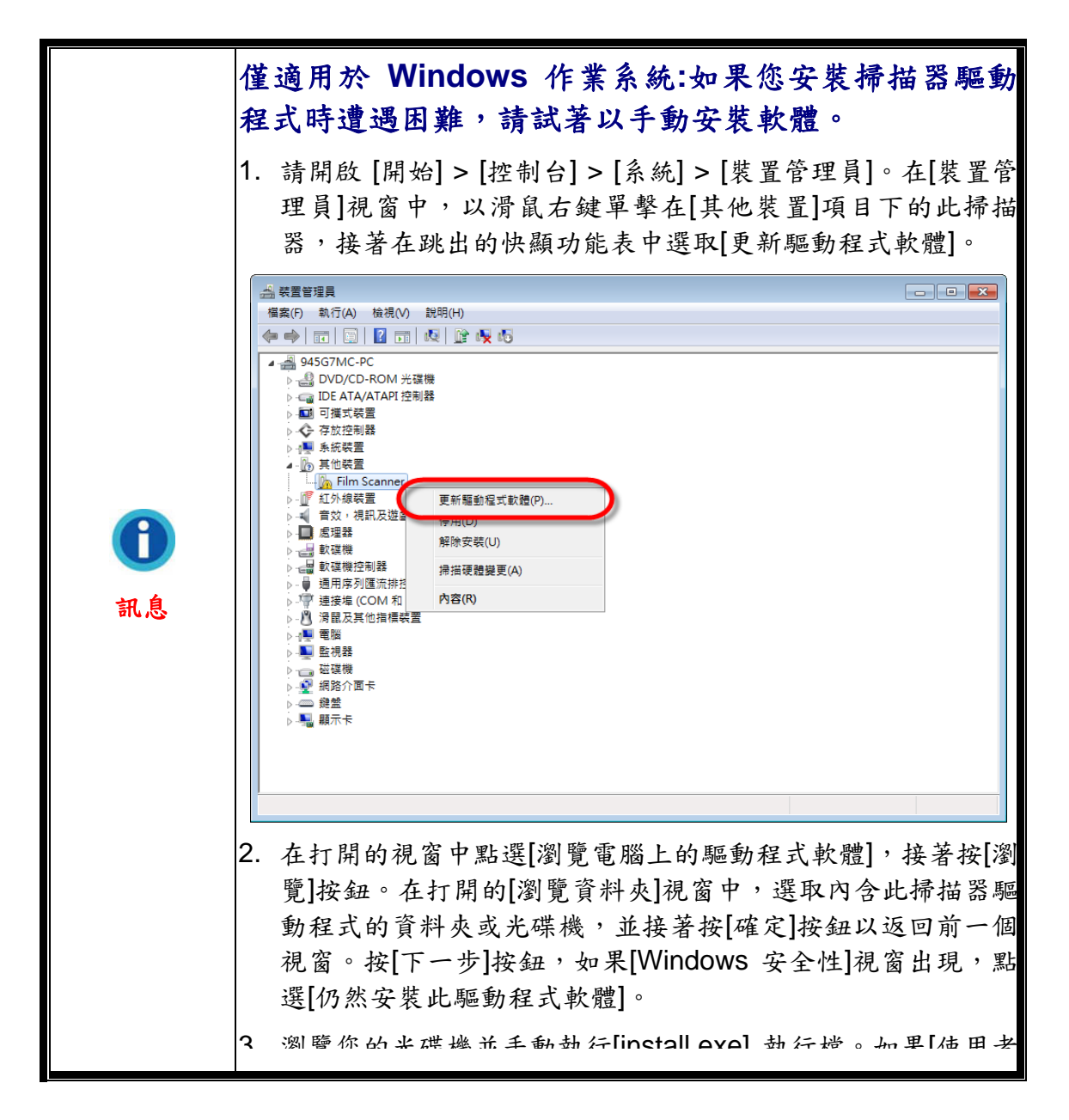

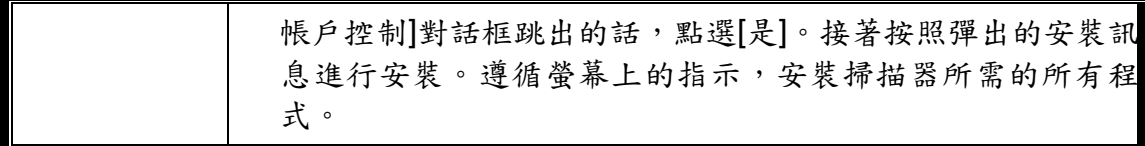

### **Mac OS X** 安裝

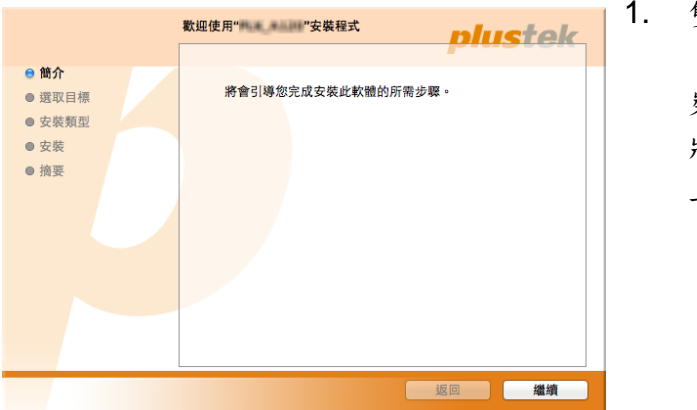

- "安裝程式"正在嘗試安裝新的軟體。 輸入您的密碼來 允許此項目。 名稱: test 密碼:  $\odot$ 安裝軟體 亚消
- 已成功完成安裝。 **nlustek** ● 簡介 ● 選取目標 ● 安裝類型 ● 安裝 ● 摘要 已成功安裝。 己安裝此軟體。 **[ 返回 ] [ 關閉 ]**

**雙擊 [Plustek Film Scanner] 安** 装檔案 ,掃描器驅動程式 將開始引導安裝,請遵循螢幕 上的指示。

- 2. 當出現提示時輸入 Mac 管理者 密碼,請輸入密碼以繼續安 裝。注意**:** 僅有 **Mac** 管理者能 夠進行安裝,請確認您是以 **Mac OS** 管理者登入電腦系統。
- 3. 等軟體安裝完畢後,點擊[關閉] 退出安裝程式。

## 底片掃描輔助框

<span id="page-14-0"></span>隨機附有 2 種片匣可確保正確的掃描結果。

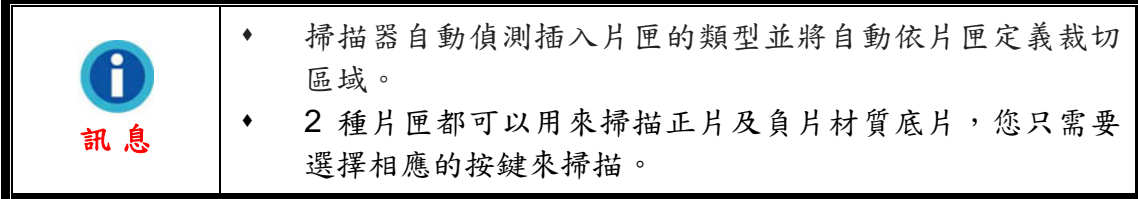

## 上夾底片片匣使用方式

將上夾底片置入片匣。請注意置入時將藥膜 (非光亮) 面朝下。

片匣底部兩側皆有方向標示箭頭,請依方向置入底片。

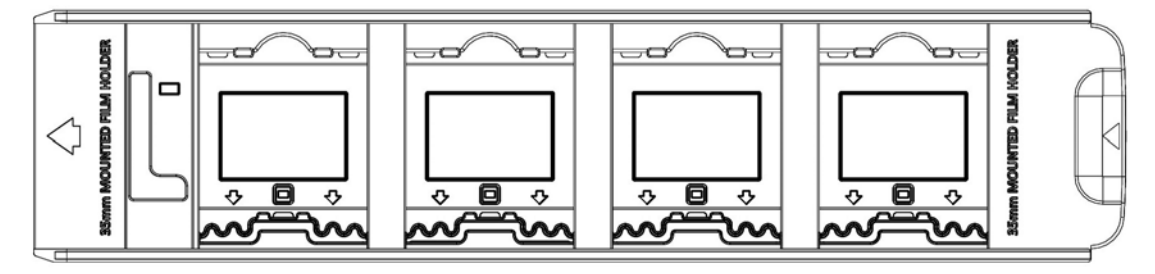

## **35mm** 底片片匣使用方式

打開底片片匣,將底片置入片匣,然後關上底片片匣蓋。請注意置入時將藥膜 (非光亮) 面朝下。將底片朝著置入方向對齊,置入方向以箭頭標示。

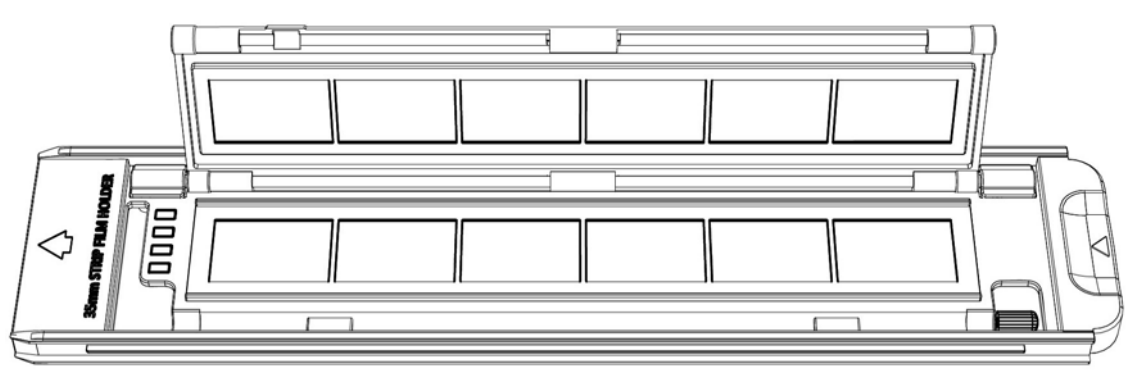

### <span id="page-15-0"></span>將片匣插入掃描器

將片匣從正面片匣插槽插入掃描器中直到片匣自動被掃描器引入。USB 線未接時, 掃描器不會自動將片匣引入。

請在掃描器前面保留約35公分的空間,以利片匣的插入與取出。

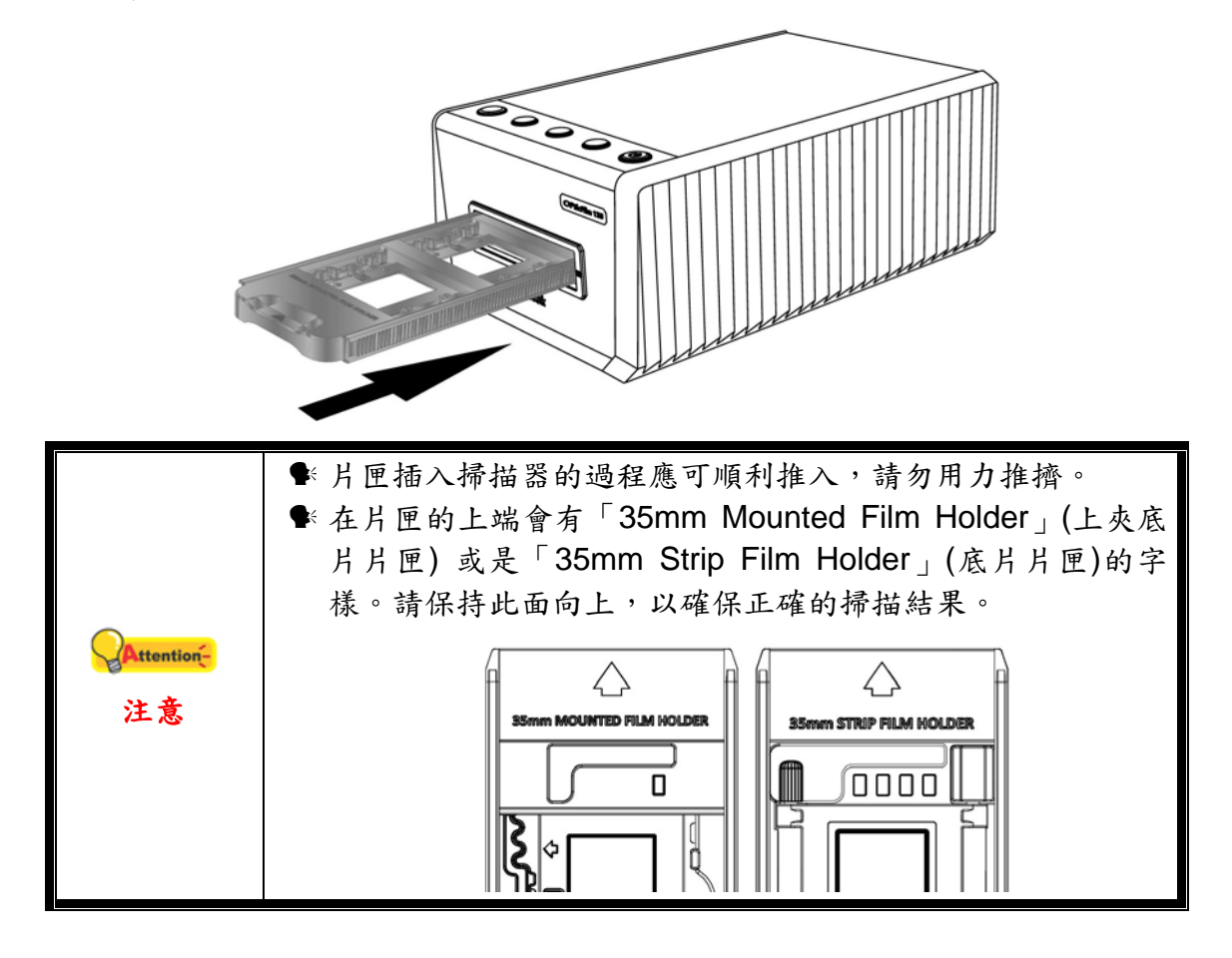

## 使用 **QuickScan Plus** 程式掃描

<span id="page-16-0"></span>使用您桌面上的 QuickScan Plus 快速捷徑啟動 QuickScan Plus 程式。調整掃描 設定。相關掃描設定的詳細說明,請參閱 QuickScan Plus 視窗中的說明。

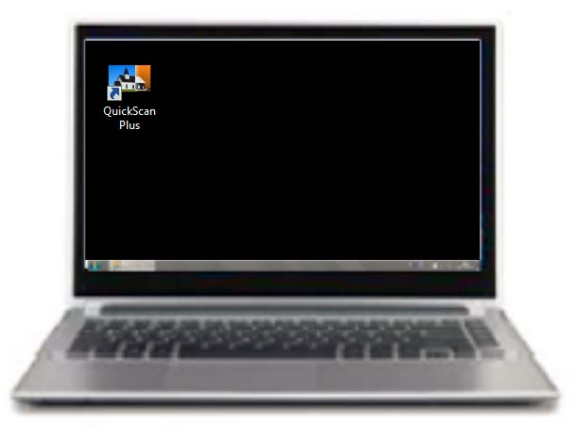

## 偏好設定

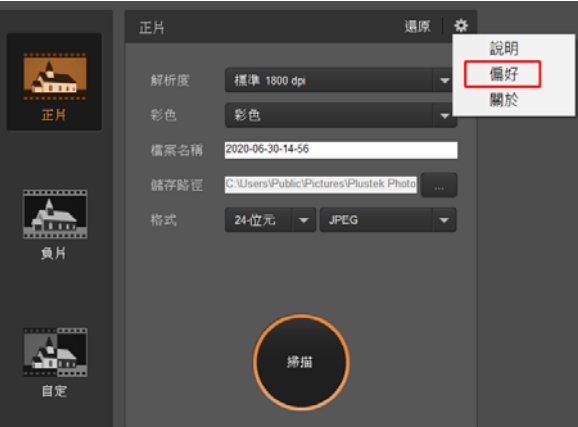

點擊 # 按鍵並選取偏好項目打開偏好設定對話框。

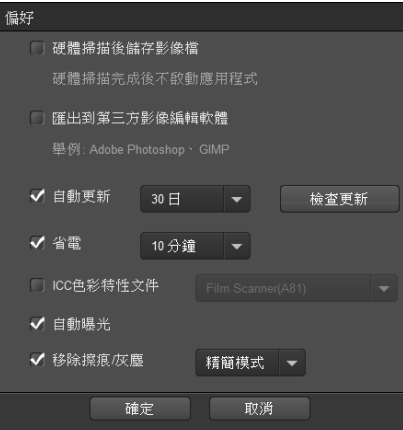

■ 硬體掃描後儲存影像檔: 如果您希望掃描影像後不要啟動 QuickScan Plus 程 式,勾選此選項。

 匯出到第三方影像編輯軟體: 勾選此選項將掃描影像匯出到第三方影像編輯軟 體進行後續編輯。掃描影像將直接在第三方影像編輯軟體開啟。

注意: 負片底片掃描影像將不進行任何影像處理,直接匯出到第三方影像編輯 軟體中。

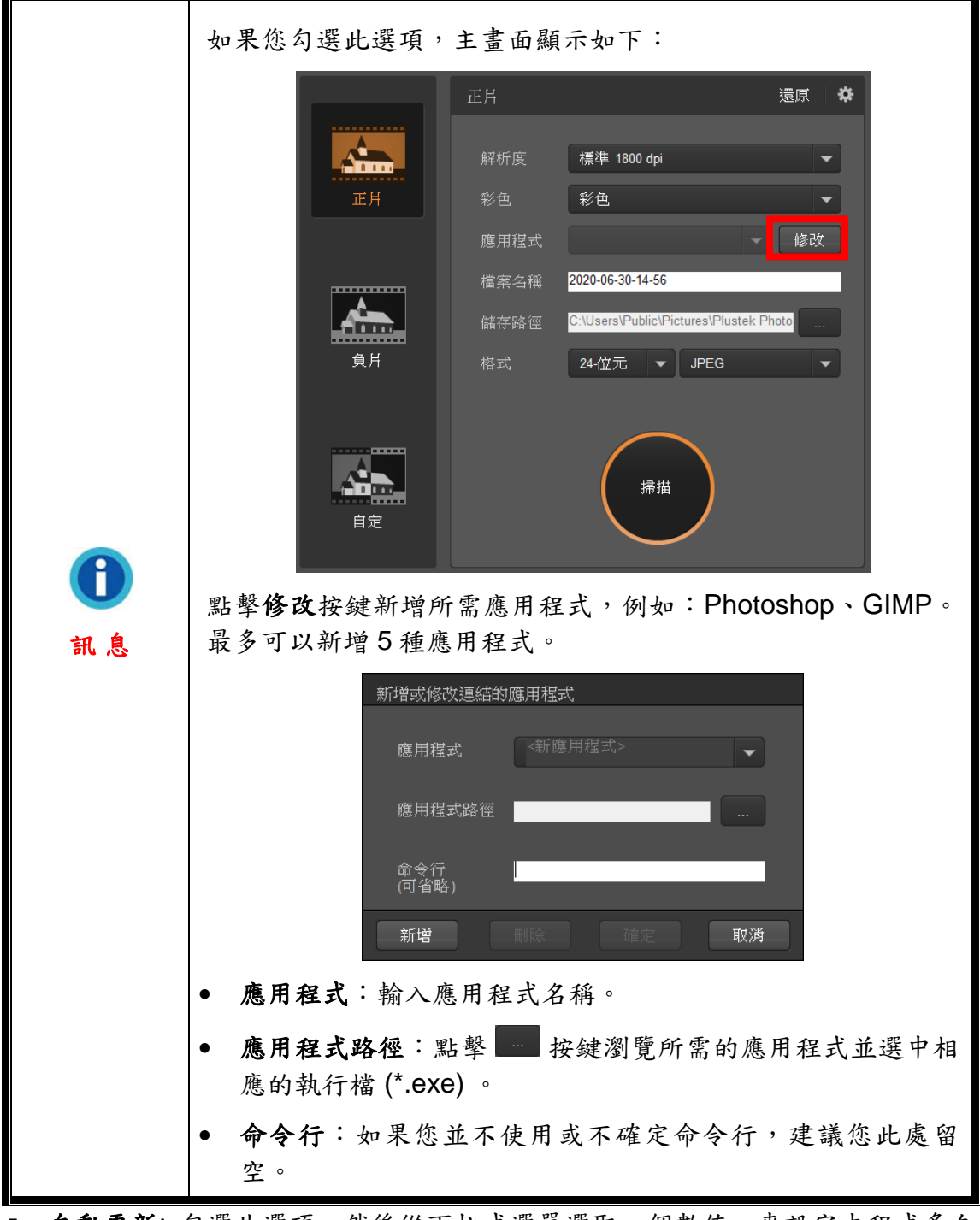

- 自動更新: 勾選此選項,然後從下拉式選單選取一個數值,來設定本程式多久 的時間應該要自動檢查是否有更新。點擊檢查更新按鍵檢查是否有更新。
- 省電: 勾選此選項,然後從下拉式選單選取一個數值,來設定掃描器進入省電 模式的時間。按掃描器面板上的任何按鈕則掃描器將恢復至正常狀態。
- <span id="page-18-0"></span> **ICC** 色彩特性文件: 勾選此選項,然後從下拉式選單選取一組參數,來設定本 機輸出顔色標準。
- 自動曝光: 勾選此選項進行自動曝光。
- 移除擦痕/灰塵: 勾選此選項,然後從下拉式選單選取所需模式來移除擦痕/灰 塵。此功能僅適用於內建紅外線機型。

### 掃描頁面

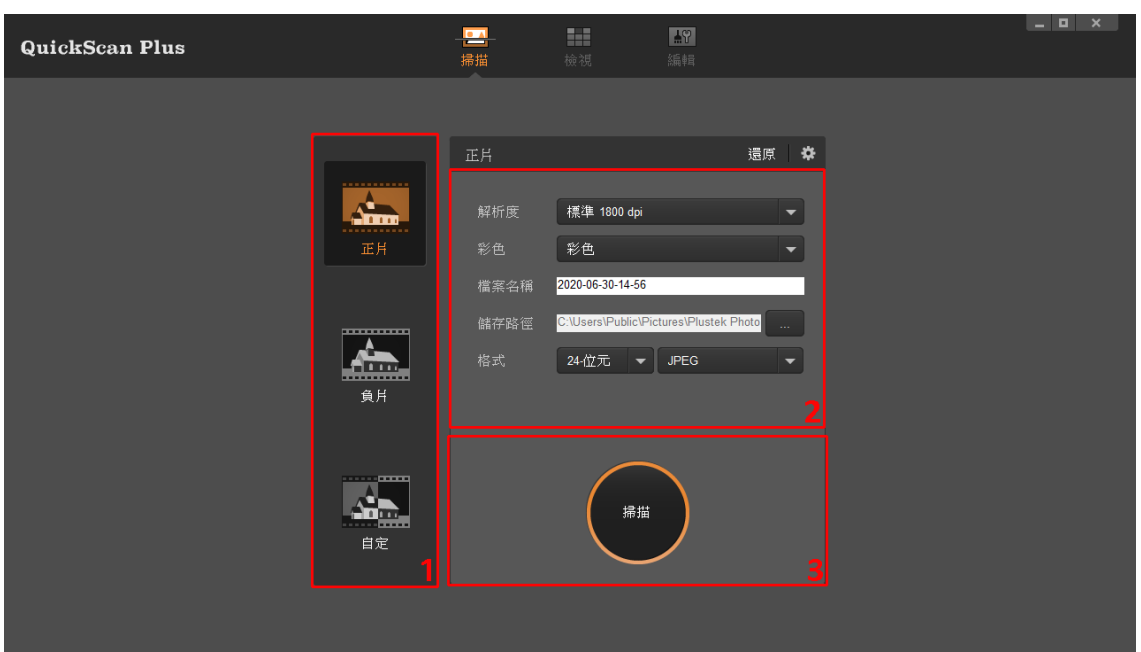

您可以在掃描頁面設定掃描參數。這些掃描參數也會套用到您使用掃描器上的對 應掃描按鈕。

- y 掃描模式: 點擊左側的個別按鍵來選取掃描模式,您可以選擇正片、負 片及自定。基本上來說您可以在這裡設定三套掃描設定組合;一套供正 片使用,一套供用,另一套供正片或負片使用。
- 解析度: 從下拉式選單選取所需的解析度。解析度愈高掃描愈仔細,掃 描後的檔案愈大。

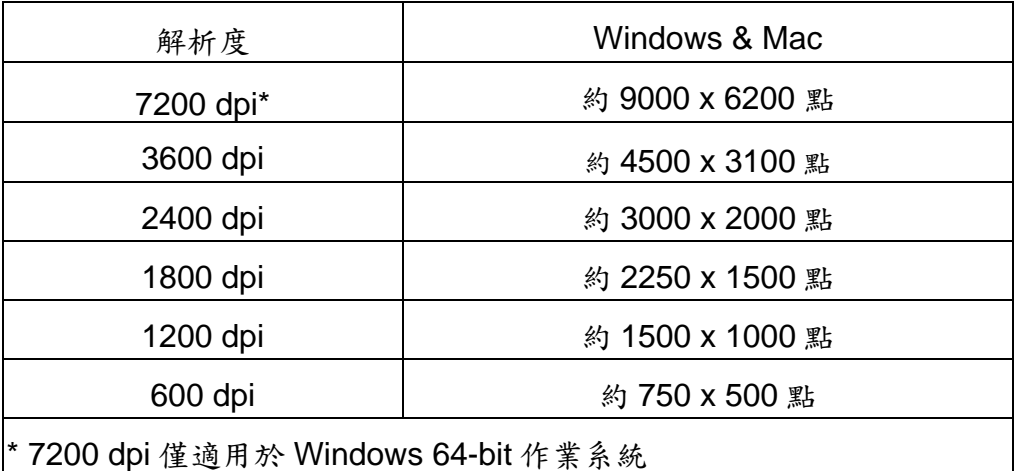

- <span id="page-19-0"></span>彩色: 從下拉式選單選取所需的顏色模式。
- 檔案名稱:輸入所需的檔案名稱。預設的檔案名稱是您電腦的日期及時 間。
- 儲存路徑: 點擊瀏覽按鍵 | 後對話框中選取您想要用來儲存掃描影像 的資料夾。例如:Windows 7 預設儲存路徑為使用者 > 公用 > 公用圖片 > **Plustek Photo**。
- 格式: 從下拉式選單選取所需的位元率及檔案格式。位元率愈大掃描得 愈仔細,掃描檔案愈大。可供選擇的格式有:**JPEG**、**TIFF**、**PNG**、 **Windows Bitmap**。
- 掃描: 插入片匣,當您準備好要掃描時點擊掃描按鈕。

掃描完成之後,進入檢視頁面。點擊儲存按鍵,掃描影像已經儲存到您在掃描頁 面的儲存路徑所設定的資料夾中。

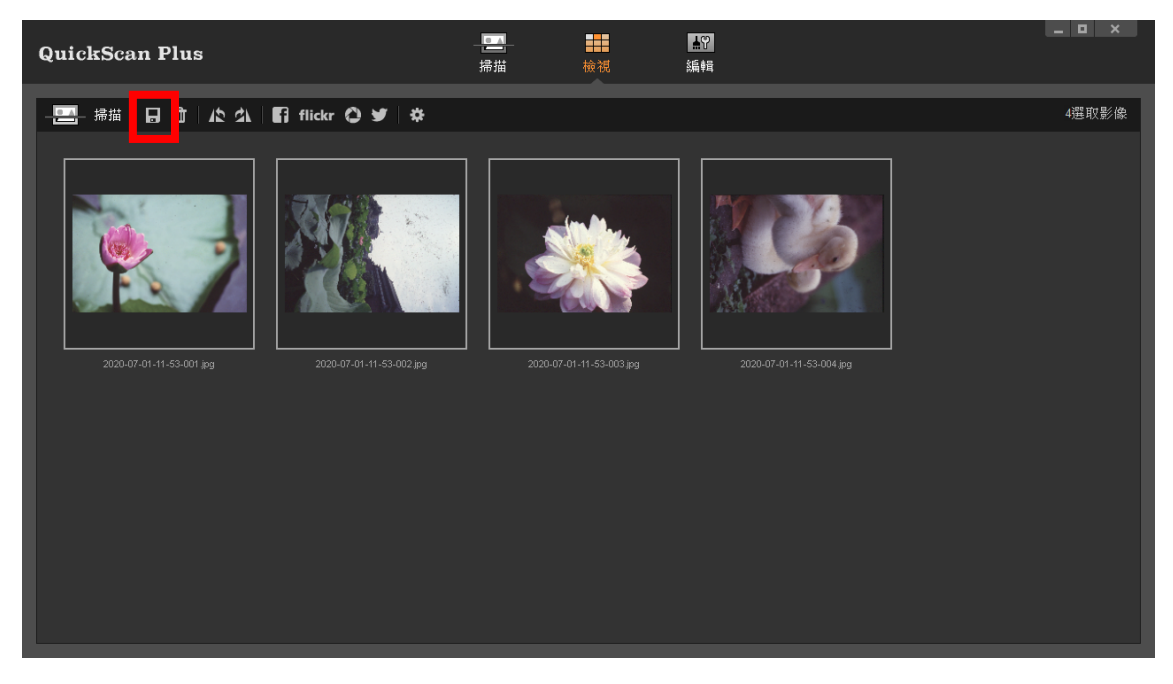

### 編輯頁面

您可以選取一個或多個影像同時進行刪除、旋轉或分享。選取的影像會以灰色長 方形框標示,只要點擊影像就可以從選取項目中移除影像。點擊視窗上側的編輯 按鍵切換到編輯頁面,您可以套用多種濾鏡效果,並對影像進行更細部調整。

<span id="page-20-0"></span>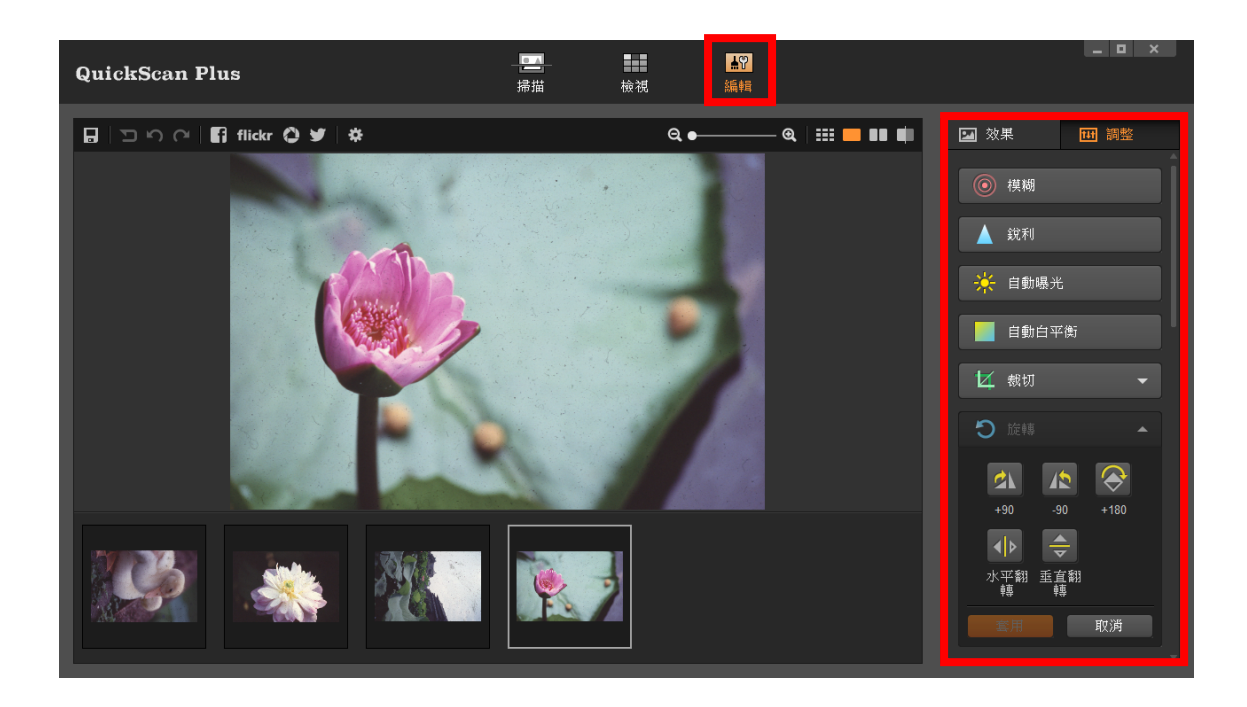

## 退出片匣

按 **Eject** 按鍵將掃描器內的片匣退出。

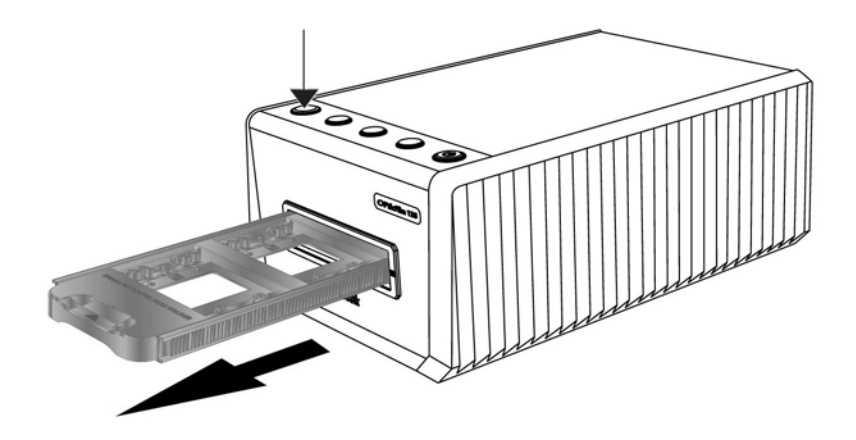

## 附錄 **A**:疑難排除

## <span id="page-21-0"></span>掃描器連接狀態

排除您掃描器連接問題的第一步是檢查所有的外部接線。

## 掃描上的問題

大部分的問題都很好解決,底下列出一些最普遍的問題,以及推薦的解決方法。

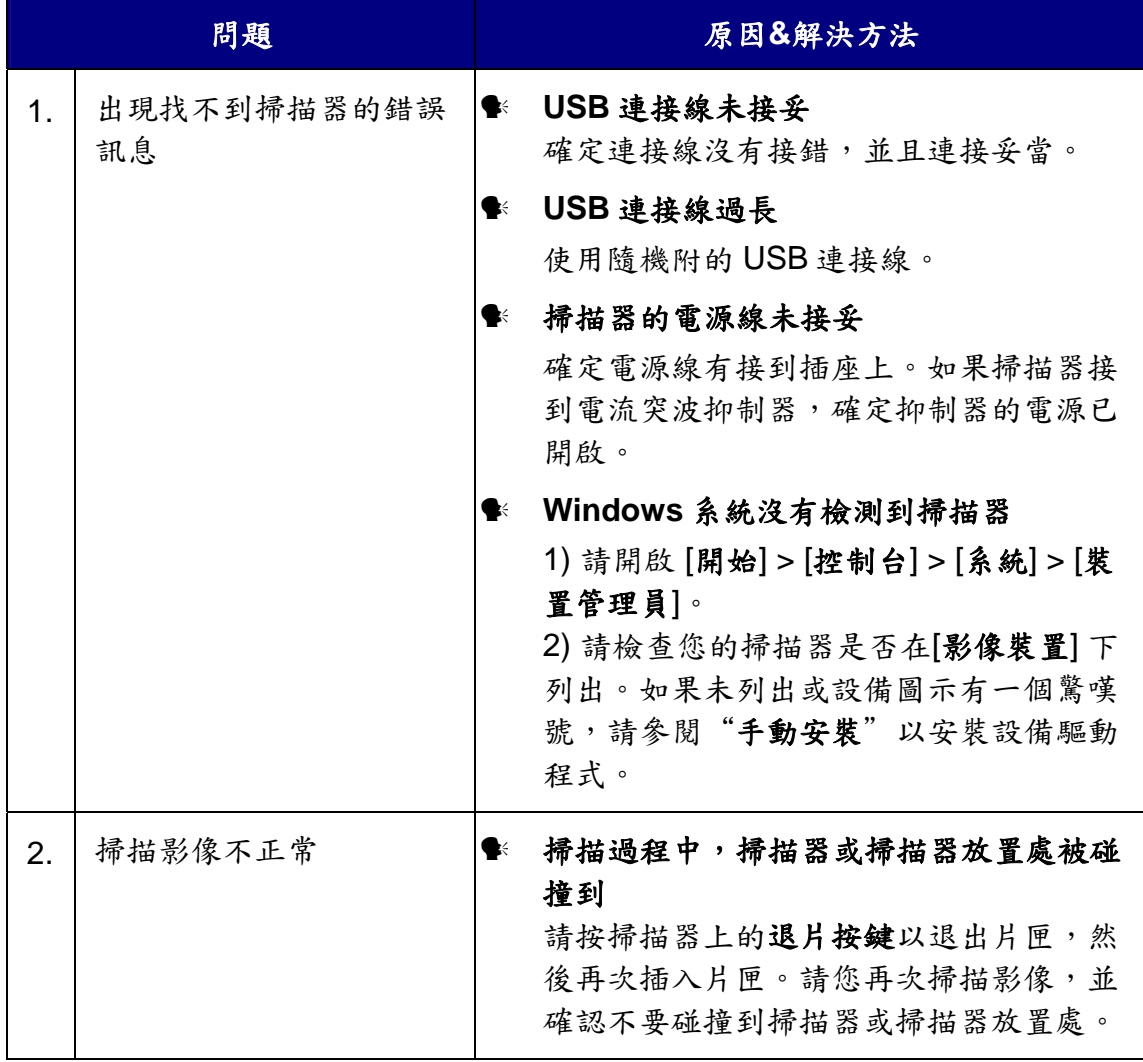

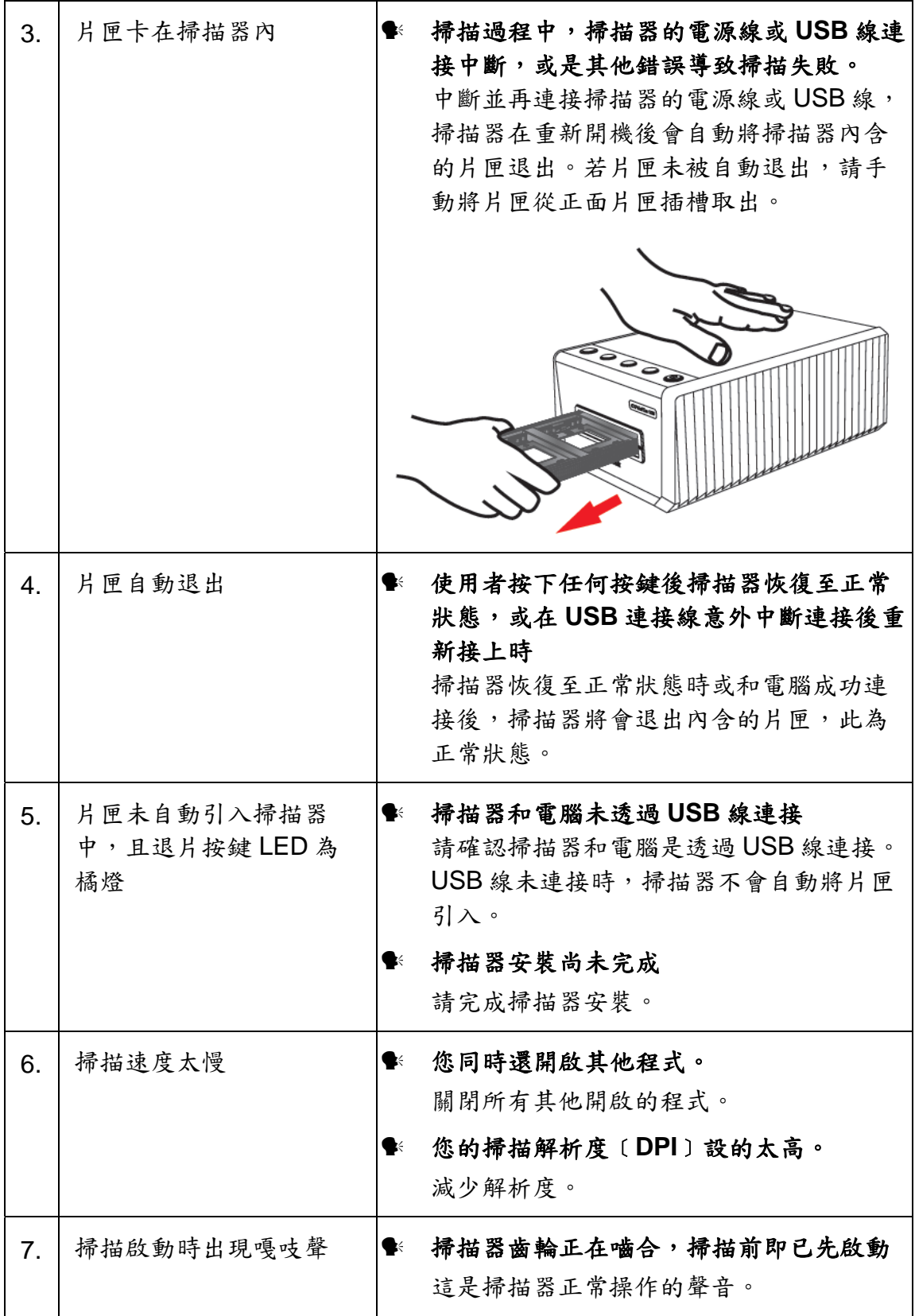

### <span id="page-23-0"></span>**FAQ**

1. 如何在第三方影像編輯軟體中開啟掃描影像?

請在偏好設定對話框中勾選匯出到第三方影像編輯軟體選項。

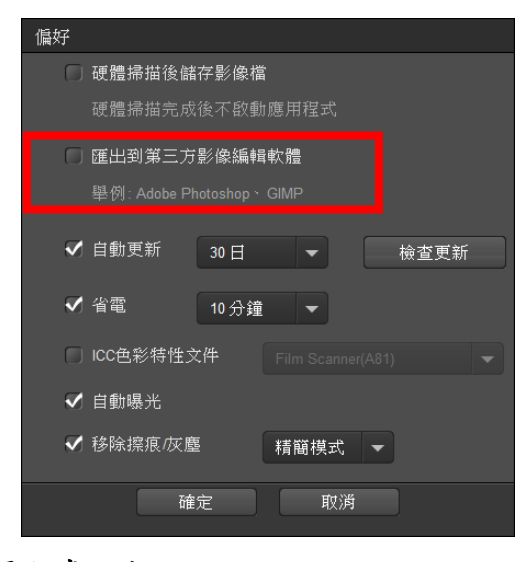

然後在主畫面進行應用程式設定。

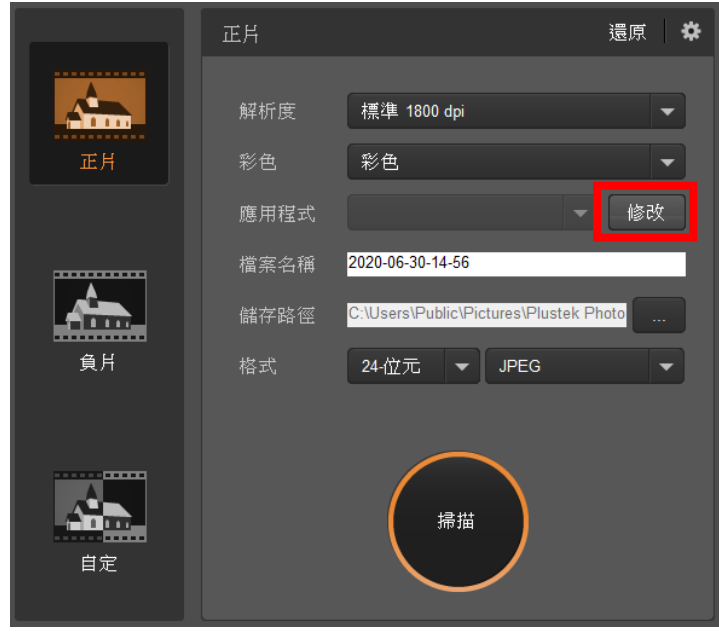

2. 如何在檢視頁面選取不連續的掃描影像?

選取的影像會以灰色長方形框標示,您可以點擊一個影像,然後按住 Command (Mac) 或 Ctrl (Windows) 鍵,再點擊其他影像就可以從選取項目中移除影像。

3. 如何復原已修改的影像?

只要點擊重置按鍵即可將選取影像重設回其原始狀態。

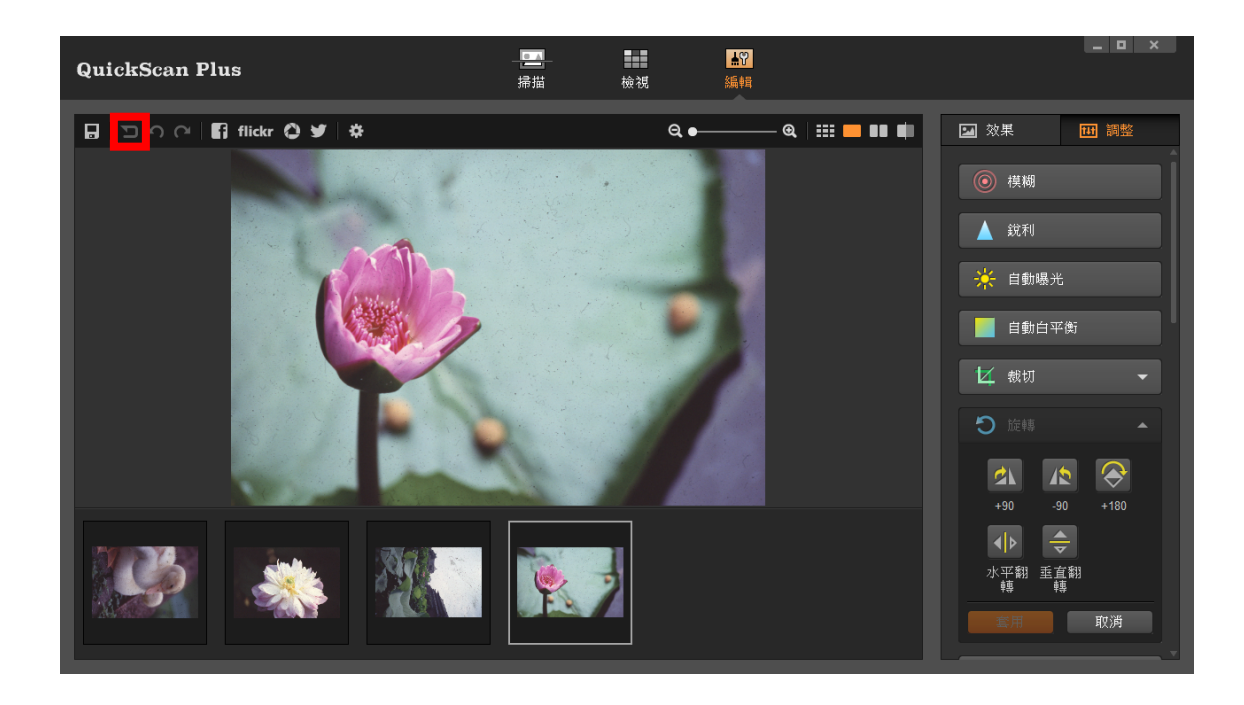

4. 為什麼掃描器按鍵沒反應?

請確認掃描器不是進入休眠模式,並且 QuickScan Plus 程式正在執行中。

5. 如何調整裁切範圍?

如果有需要的話,您可以選擇自定掃描模式來調整裁切範圍。

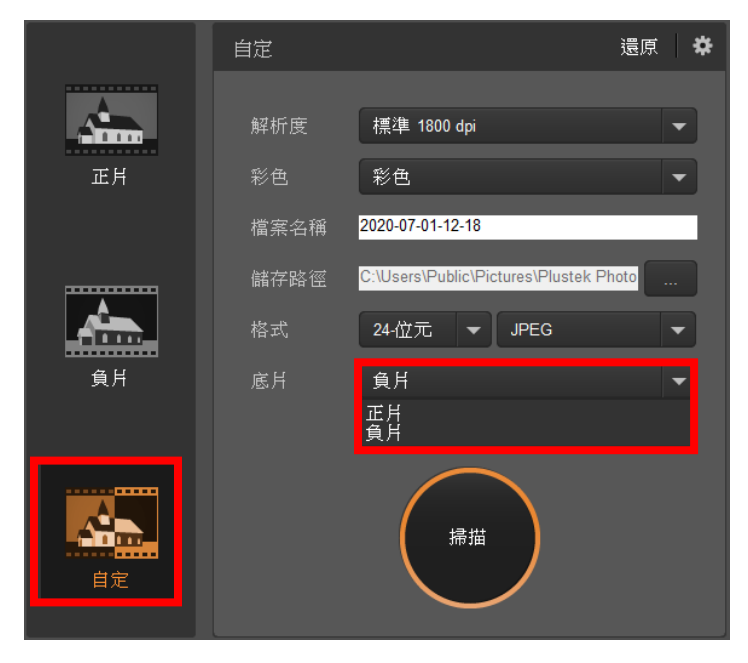

<span id="page-25-0"></span>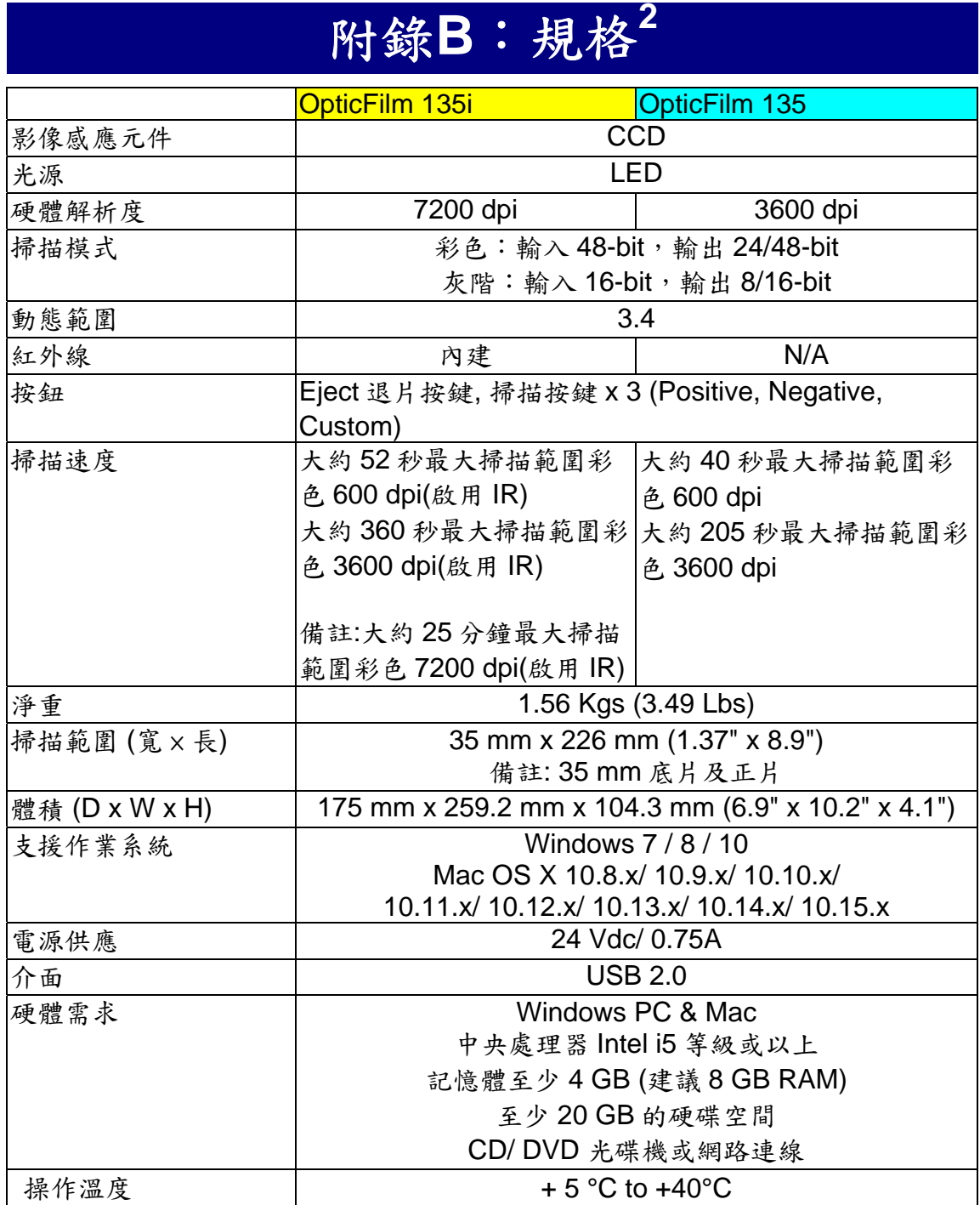

 $\overline{a}$ 

<span id="page-25-1"></span><sup>2</sup> 掃描器硬體規格實際可能有所差異,恕不另外通知。

## 附錄 **C**:售後服務和保證

<span id="page-26-0"></span>假如您的掃描器出現問題,請詳閱本手冊的安裝指導和疑難排除建議。

請至我們的網站 [www.plustek.com](http://www.plustek.com/) 獲取更多客戶服務資訊。若需要進一步的服 務,請洽詢當地經銷商。本公司聯絡電話在網站上,我們的業務代表將樂意幫助 您。我們週一至週五的營業時間如下:

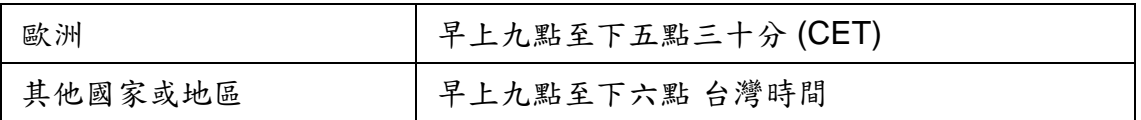

為了避免延遲,洽詢前先請準備下列資料。

#### y 掃描器型號

#### y 掃描器序號

- y 詳細描述問題
- y 您的電腦廠牌和型號

y 您電腦 **CPU** 的速度 ﹝如 **Pentium 133** 等﹞

y 您目前的操作系統和 **BIOS** ﹝非必要﹞

- y 套裝軟體名稱、版本或發行編號、和軟體製造商
- y 其他安裝的 **USB** 裝置

### 服務與支援資訊

在情況許可下,如須備件提供期和產品升級的資訊,請向當地經銷商或供應商資 咨詢備件和產品升級的資訊。

如須提供耗能測試相關報告,請詢問當地經銷商和供應商相關的耗能測試報告。

在未丟棄任何產品之前,請向當地經銷商和供應商獲取正確的資訊以正確的方法 和程序減少對環境的影響。

如果你想處置產品和/或附件,請向當地經銷商和供應商獲取就近處置商的聯絡資 訊。

如果您有任何維修查詢,請向當地經銷商和供應商獲取就近的維修中心聯絡資 訊,以延長產品使用時間。

如果你須要維護和清理產品的正確方式,請向當地經銷商和供應商咨詢以得到就 近商家的正確資訊。

### <span id="page-27-0"></span>產品保證聲明

本產品保證只適用於向合格經銷商購買產品的您,如再轉售保證即失效。

本産品的原廠保固範圍包括零件和工本費,保固維修權利的行使必須同時出示本 産品首次購買之收據。原廠保固服務的取得可透過授權之經銷商,或至本公司網 站瀏覽本公司所提供的服務專案,或寄發電子郵件尋求進一步協助。

如果您將本產品轉讓給另位使用者,保證期限要扣掉原始使用者的時間,所以您 應該提供收據和保證聲明給那位使用者。

我們保證本產品操作良好,能夠執行說明手冊上描述的所有功能。如能提出購買 收據證明,更換的零件享有剩下的保證期限。

在送修本產品前,你必須移除所有程式、資料和抽取式磁碟。您送修什麼部份就 會送回該部分的產品,不會再附上手冊或程式等。

產品若因意外、天然災難、破壞、誤用、濫用、環境不良、或竄改程式而導致產 品損壞,或由非合格經銷商擅改本產品等,本公司不提供更換新品。

如果本產品是搭售品,產品服務保證只適用於與主商品配合使用時。

如果您對本保證聲明有任何問題,請洽詢購買產品的經銷商或原製造商。

本保證取代一切其他保證聲明﹝不管是公開或暗示﹞,包括但不受限於特殊購買 目的下所暗示的保證。但有些法律並不允許排除這些暗示的保證。如果這些法律 適用,那麼所有公開或暗示的保證都只受限於保證期內,之後其他的保證不再適 用。

有些地區司法不允許對暗示保證的期限受限,所以上面的限制可能不適用。

我們對底下事項不負任何法律責任:

y 您遭到第三者對您提起損失訴訟。

y 您資料或紀錄損失或損毀;

y 財物後果損失﹝包括損失利益或積蓄﹞或意外損失,即使我們曾事先提醒您這 種可能性。

有些地區司法並不容許排除或限制意外或後果損失的保證,因此上述的設限和排 除條款就不適用於您。

本保證賦予您特別的法律權利,您其他的權利可能依不同的司法系統而有所不 同。

### <span id="page-28-0"></span>**FCC** 射頻干擾聲明書

按照 FCC 規格的第 15 項,本產品業經測試符合 B 級數位設備的標準。這些標準旨 在提供使用者保護,免除干擾侵害。

本產品產生、使用及發出高頻電波能量,如未依指示安裝使用,可能會干擾無線通 訊。但本產品不保證何種形式的安裝不會產生電波干擾。如本產品果真對收音或電視收 訊產生不正常的干擾時,請將本產品關掉再打開,做進一步的確認。建議使用者嘗試下 列措施來矯正干擾現象:

- z 調整或移動接收天線;
- z 加大本產品與被干擾設備的距離;
- z 分開本產品與被干擾設備的供電迴路;
- 請確實使用本產品所提供的屏蔽互連連接線和屏蔽電源線,確保本產品能符合相關 的高頻輻射的規格。
- 如果問題未獲改善,請洽詢經銷商或求助於有經驗的收音/電視技術人員。
- 未經廠商核准或由非合格的服務中心對產品進行修改,使用者將喪失對本產品的使 用權。

本產品符合 FCC 規格第 15 項。本產品操作過程中必須符合以下 2 個條件:(1)此產 品不能產生任何有害干擾;(2)本產品必須能夠接受任何可能干擾,包括可能會導致非正 常工作的干擾。

# **聯繫 PLUSTEK**

<span id="page-29-0"></span>公司名稱:精益科技股份有限公司

公司地址:台北市南港區園區街 3 號 13F-1(南港軟體園區 F 棟)

公司電話:+886-2-2655-7866